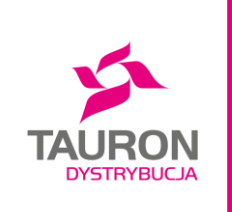

# Planowanie generacji – rejestracja użytkowników na platformie PGB

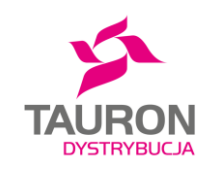

### **Krok po kroku**

#### KROK 1 – Klient Wysłanie wiadomości email na adres

[td.pgbsogl@tauron-dystrybucja.pl](mailto:td.pgbsogl@tauron-dystrybucja.pl) zawierającej :

- 1. Nazwa firmy
- 2. Adres email (który będzie loginem)
- 3. Numer telefonu kontaktowego

**KROK 2** – TD Wprowadzenie użytkownika do platformy PGB oraz wygenerowanie kodu TOKEN

**KROK 3** – TD Wysłanie do Klienta na podany w KROKU 1 adres email wiadomości dot. utworzenia konta na platformie PGB wraz z wygenerowanym indywidualnym kodem TOKEN oraz linkiem do zarejestrowania się jako użytkownik na stronie TAURON Dystrybucja.

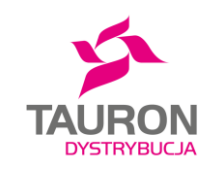

### **Krok po kroku**

UWAGA – kroki zależne od posiadania konta w serwisach TAURON **Dystrybucja** 

#### **KROK 4** – Klient posiadający konto w serwisach TAURON Dystrybucja

Zalogowanie się na stronie TAURON Dystrybucja S.A przy użyciu adresu email, który został podany w KROKU 1. Po przejściu do ustawień "edytuj konto" przy klawiszu "Wyloguj" ulokowanym w górnym prawym rogu, wybieramy "Moje serwisy". Wybieramy serwis PGB, poprzez naciśnięcie klawisza "Zarejestruj". W kolejnej odsłonie wprowadzamy kod TOKEN w miejscu wymaganym przez stronę i należy nacisnąć klawisz "Zarejestruj" potwierdzając proces rejestracji przez Klienta.

#### **KROK 4** – Klient nie posiadający konta w serwisach TAURON Dystrybucja Użycie linku do rejestracji z KROKU 3, wprowadzenie kodu TOKEN w miejscu wymaganym przez stronę i w kolejnej odsłonie po naciśnięciu klawisza "Dalej", wprowadzenie adresu email z KROKU 1, będącego loginem do platformy PGB i utworzenie indywidualnego hasła. Zatwierdzenie

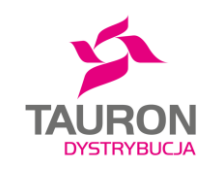

### **Krok po kroku**

KROK 5 – Klient Zalogowanie się na na stronie www.taurondystrybucja.pl [za pomocą podanego wcześn](http://www.tauron-dystrybucja.pl/)iej email oraz utworzonego hasła.

**KROK 6** – WWW, Klient Uruchomienie domyślnego serwisu lub automatyczne przejście do platformy PGB

**KROK 7** – Klient Wprowadzenie danych planistycznych w grafiku dobowym produkcji i zatwierdzenie tych danych na platformie PGB

**KROK 8** – Klient Wylogowanie się z platformy.

## Dziękujemy

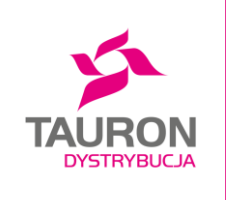